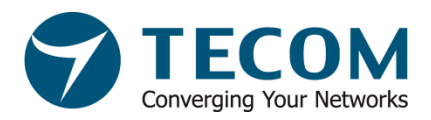

# 東訊e管家 APP操作使用說明

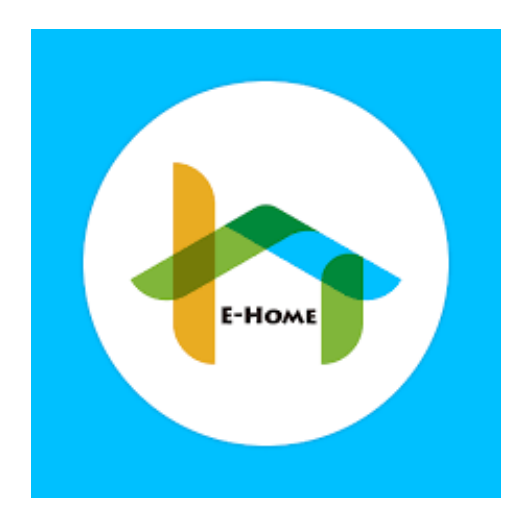

#### 東訊股份有限公司-創新應用業務處製作

## 東訊E管家-前置作業

#### 外網註冊-

1.設定前,需先申請中華電信固定制IP 2.將固定IP設定到GW.

3.下載東訊e管家.

#### 內網註冊-

- 1.準備一台無線AP
- 2.登入室內機首頁
- 3.點選(設置)>(安防相關設置)>(手機配對註冊)

以上說明如經評估後,需尋求專業技術人員協助,請與您的安裝廠商聯繫.

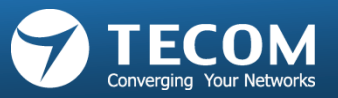

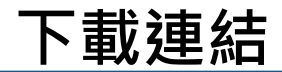

## Android

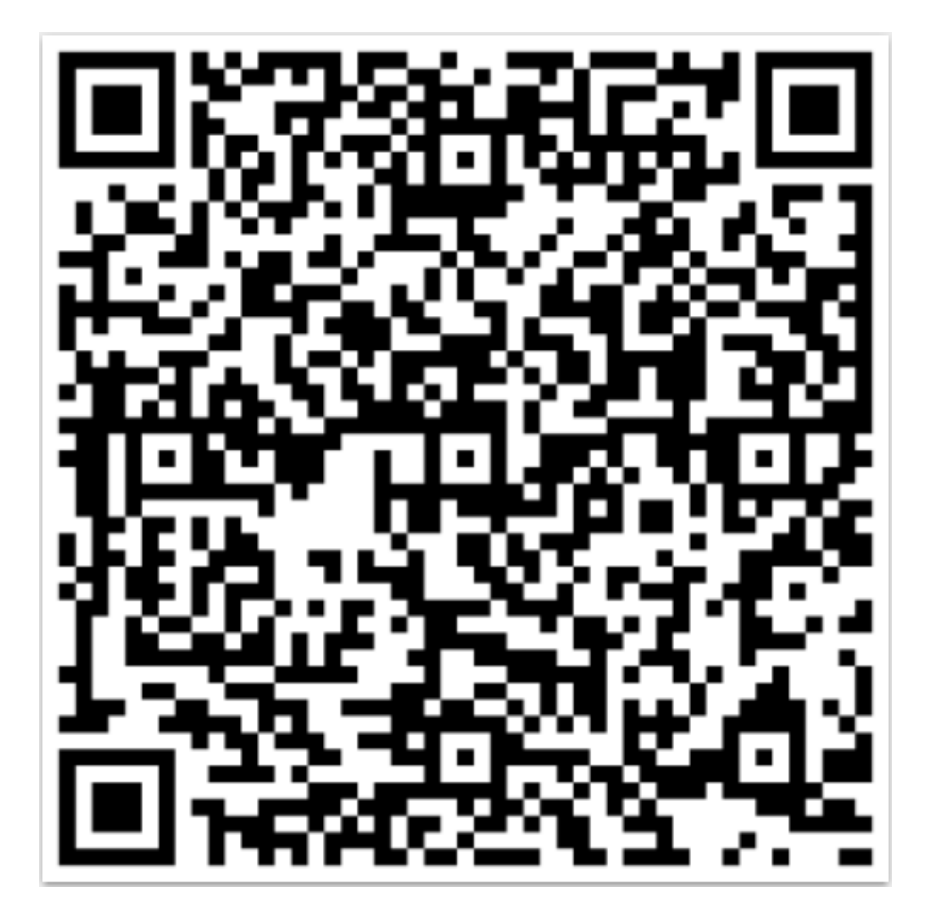

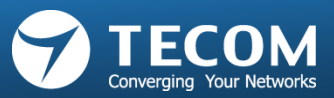

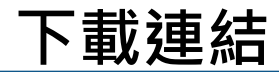

ios

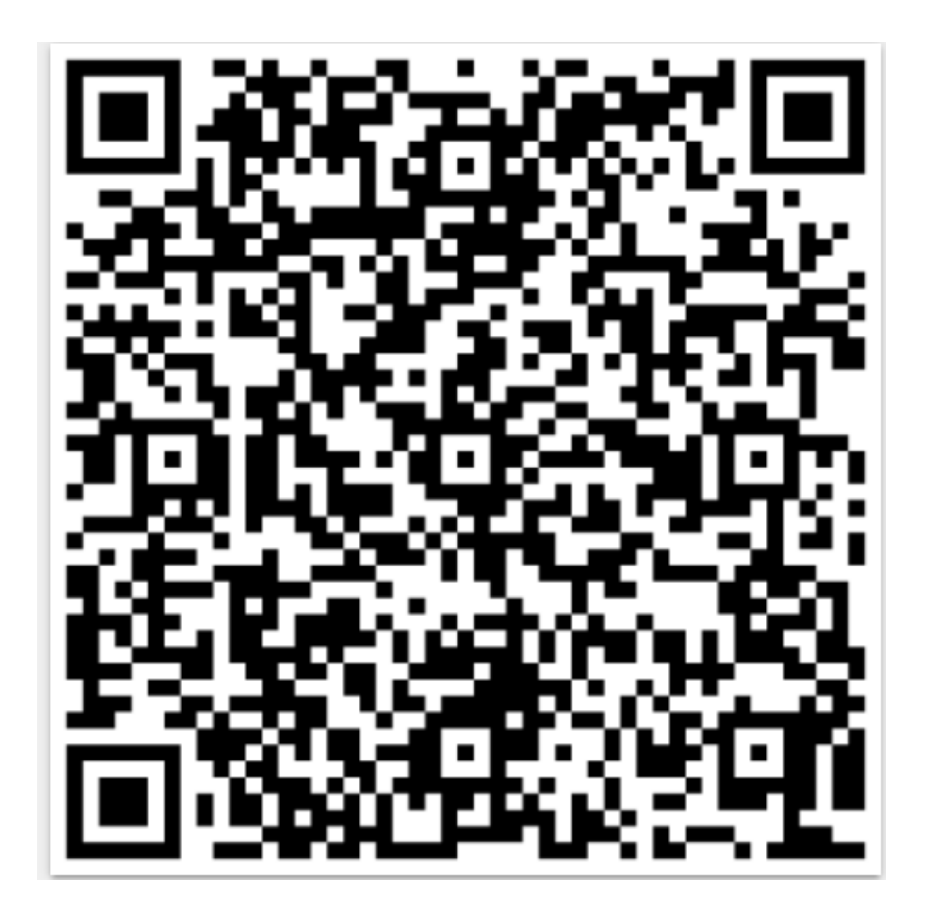

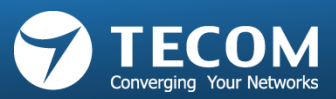

All rights reserved © 2012, Tecom

## 東訊E管家-APP註冊流程

09:07 →  $m \in \mathbb{Z}$ 點選後,僅限於<u>外網</u>註冊,輸入資訊如下 手動註冊

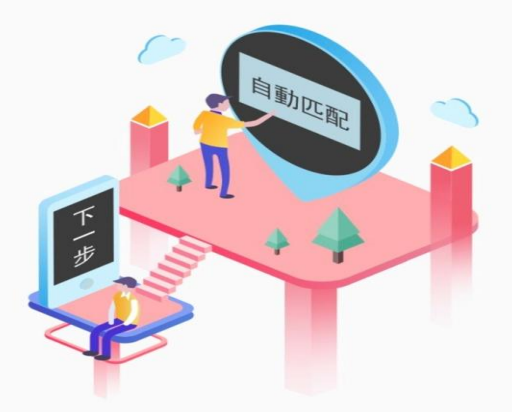

帳號:GW內部設定的分機帳號. 密碼:GW內部設定的分機密碼. LAN:192.168.0.10. WAN:住戶申請的固定IP.

1.請在室內機上點擊"手機配對註冊"

2.請在手機上點擊"下一步"

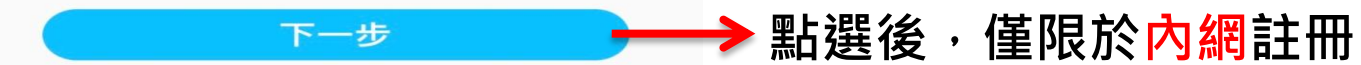

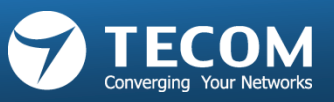

# 安防功能說明

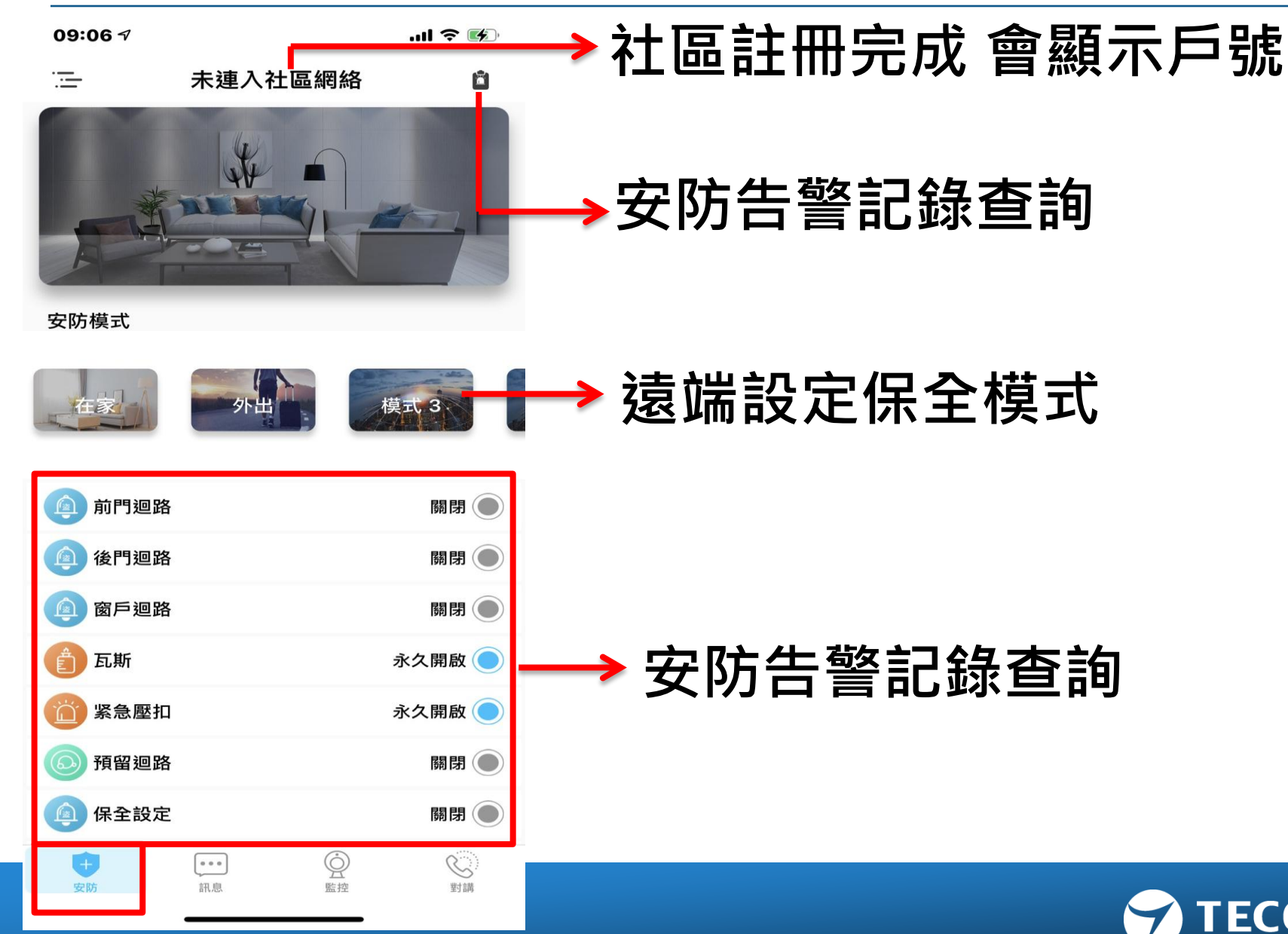

**Converging Your Networks** 

## 功能說明-安防告警紀錄查詢

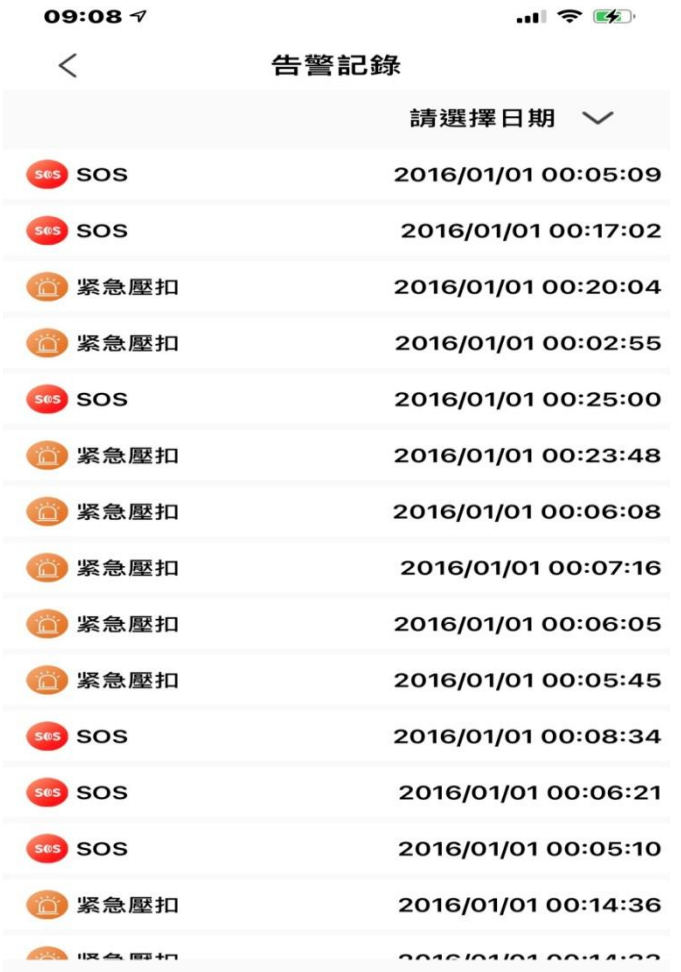

#### 可用於查詢告警紀錄,並可依照日期做查詢.

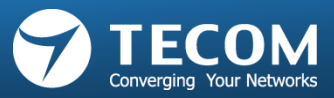

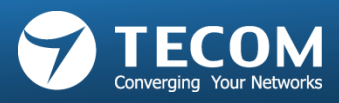

-僅限於社區型架構,可用於查詢社區資訊,即時收到,即時處理.

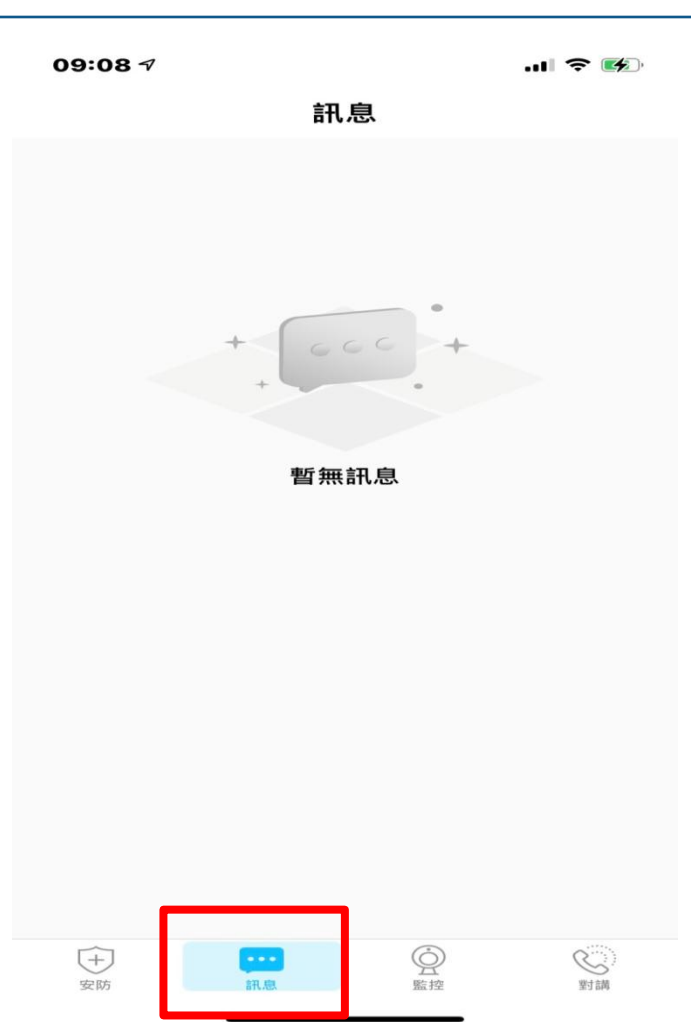

### 訊息功能說明

監控功能說明

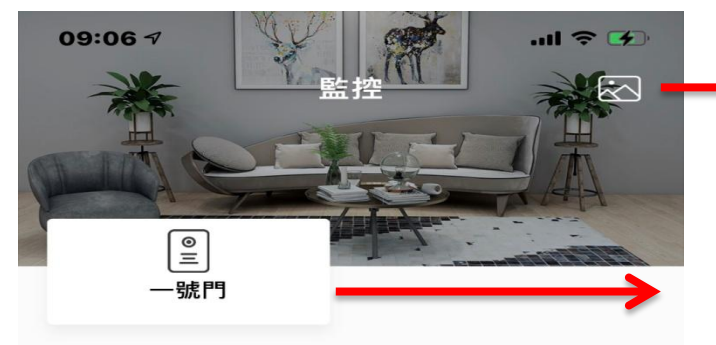

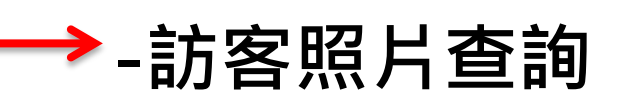

-可監看門口機(<del>需</del>綁定)

-可監看大門口機影像(<mark>需綁定)</mark>

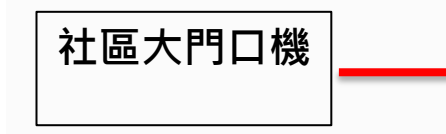

#### 暫無支持的攝像機

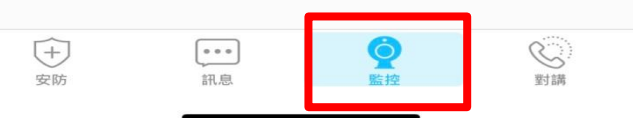

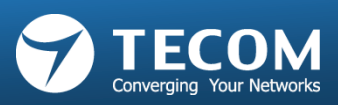

## 對講功能說明

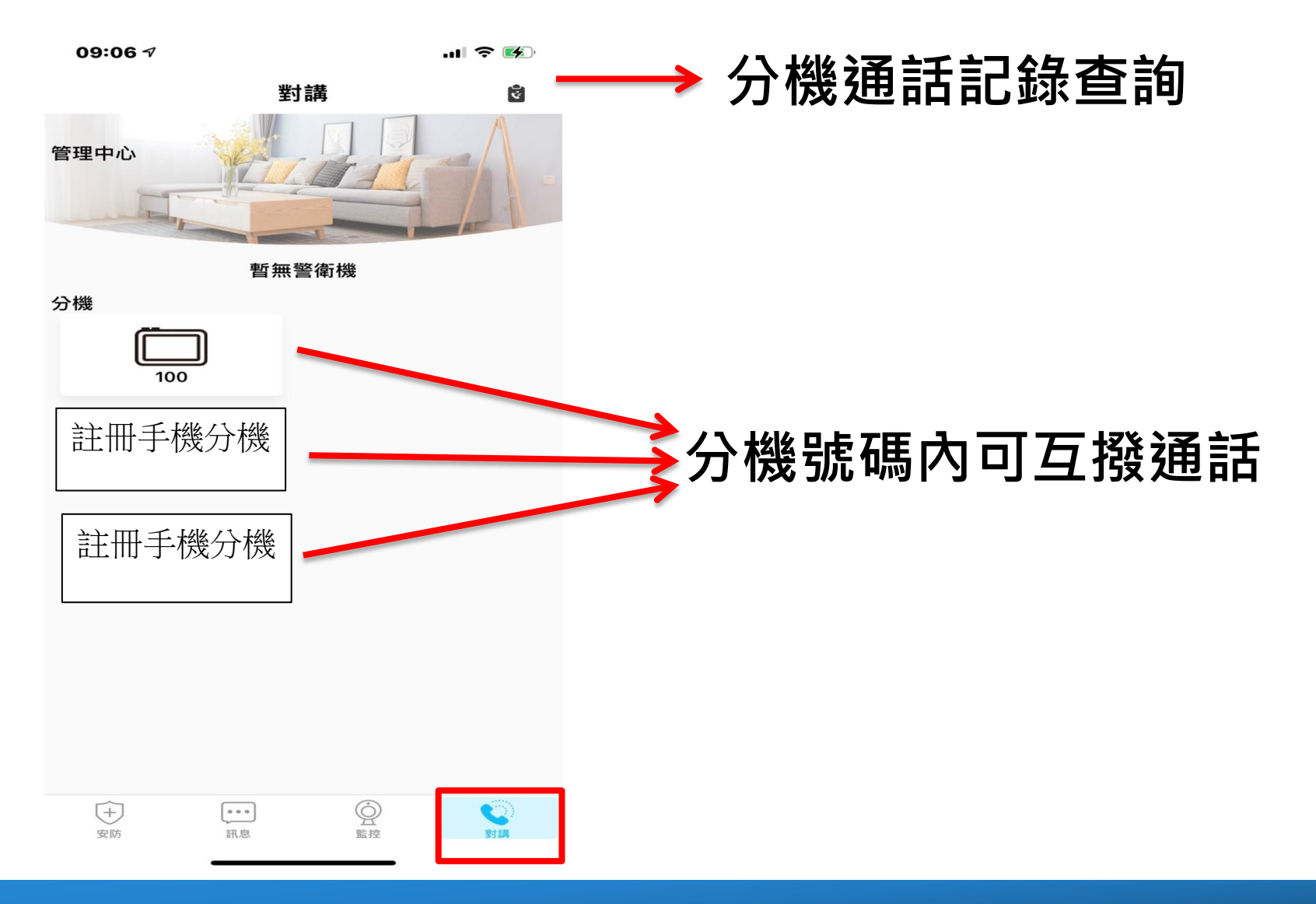

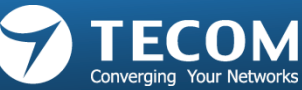

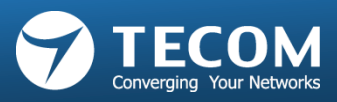

可於對講紀錄中,查詢對講通話的紀錄,包含分機、室內機、行動裝置分機皆可查詢

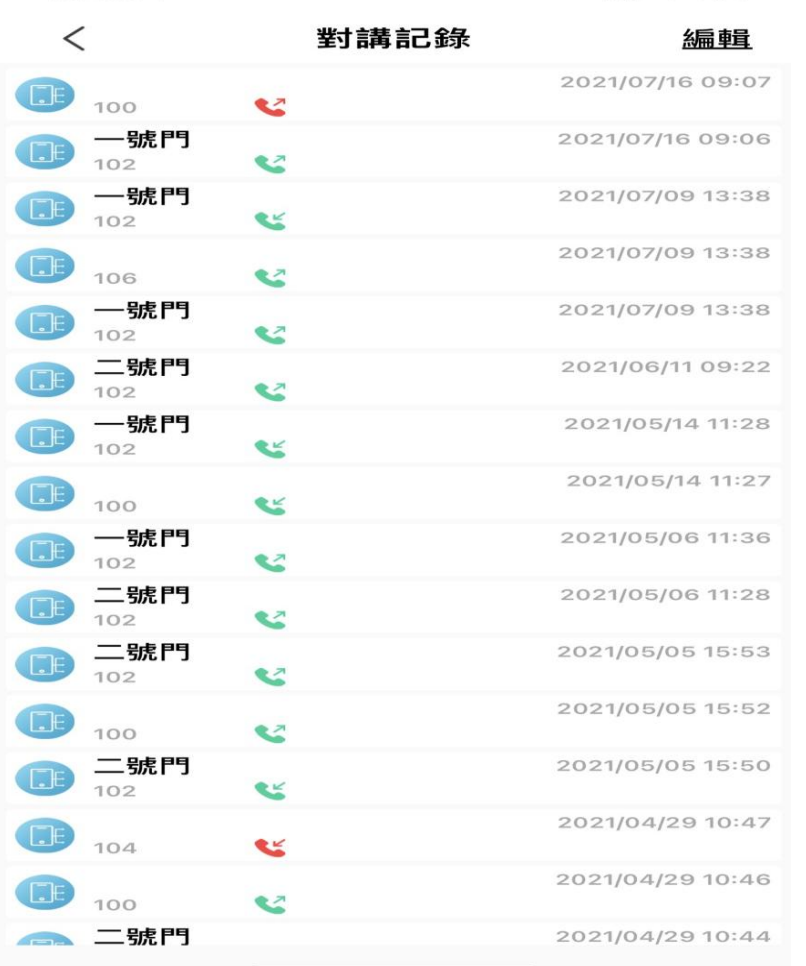

 $\blacksquare$   $\blacktriangleright$   $\blacksquare$ 

# 分機對講通話查詢

09:08 $7$ 

# **Thank You!!**

At TECOM, We Provide Indoor & Outdoor, Fixed, Wireless, Voice, Data Convergence Solutions

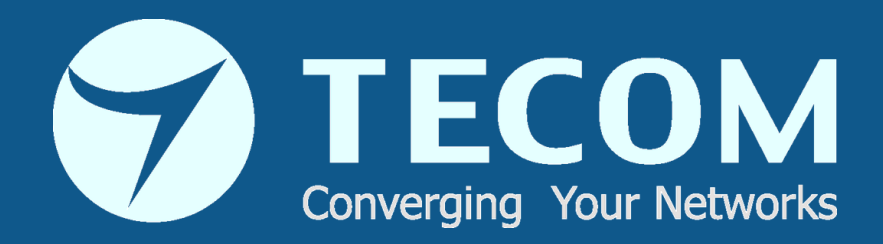